# UCS Hyperflex :更改vCenter群集、資料中心名稱 和Hyperflex群集名稱

### 目錄

簡介

問題:更改vCenter群集名稱 解決方案:更改vCenter名稱的過程 問題:更改vCenter資料中心名稱 解決方案:更改資料中心名稱的過程 問題:更改HX群集名稱 解決方案:更改HX群集名稱的過程

## 簡介

本文檔介紹在更改Hyperflex vCentre集群和資料中心名稱時發生的問題。

## 問題:更改vCenter群集名稱

因此,如果您在vCenter中重新命名群集,則stmgr具有的條目和實際的vCenter群集名稱將不匹配 ,並且由於這種不匹配,您將看到諸如HX維護模式和HX快照失敗之類的問題。因為當您將HX節點 置於HX維護模式或拍攝快照時, stmgr會嘗試在vCenter中查詢您在此命令中看到的vCenter群集名 稱下的節點。

在下面的螢幕截圖中,群集名稱已從BGL-HX-1更改為HX-1。

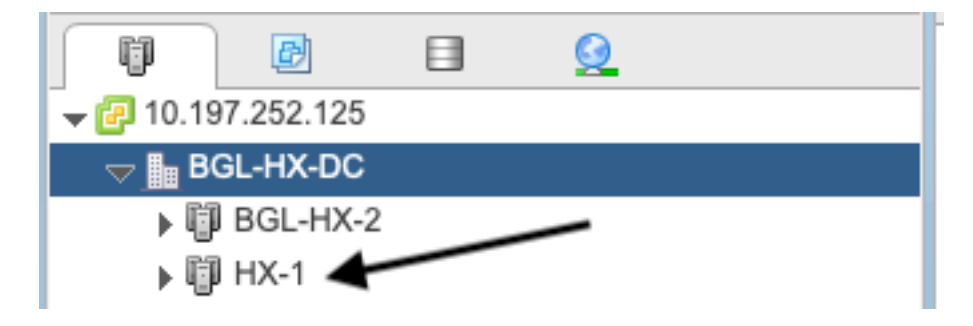

但stMgr仍舊有群集名稱的舊條目。

```
root@SpringpathControllerPZTMTRSH7K:~# stcli cluster info | grep -i vc
vCluster:
    vCenterClusterId: domain-c276
    vCenterDatacenter: BGL-HX-DC
    vCenterURL: 10.197.252.125
    vCenterDatacenterId: datacenter-195
    vCenterClusterName: BGL-HX-1 <----- Mismatch in vCenter Cluster name
root@SpringpathControllerPZTMTRSH7K:~#
```
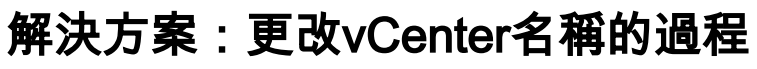

1.按一下右鍵群集名稱,並在選擇**重新命名**選項後從VC重新命名vCenter群集。

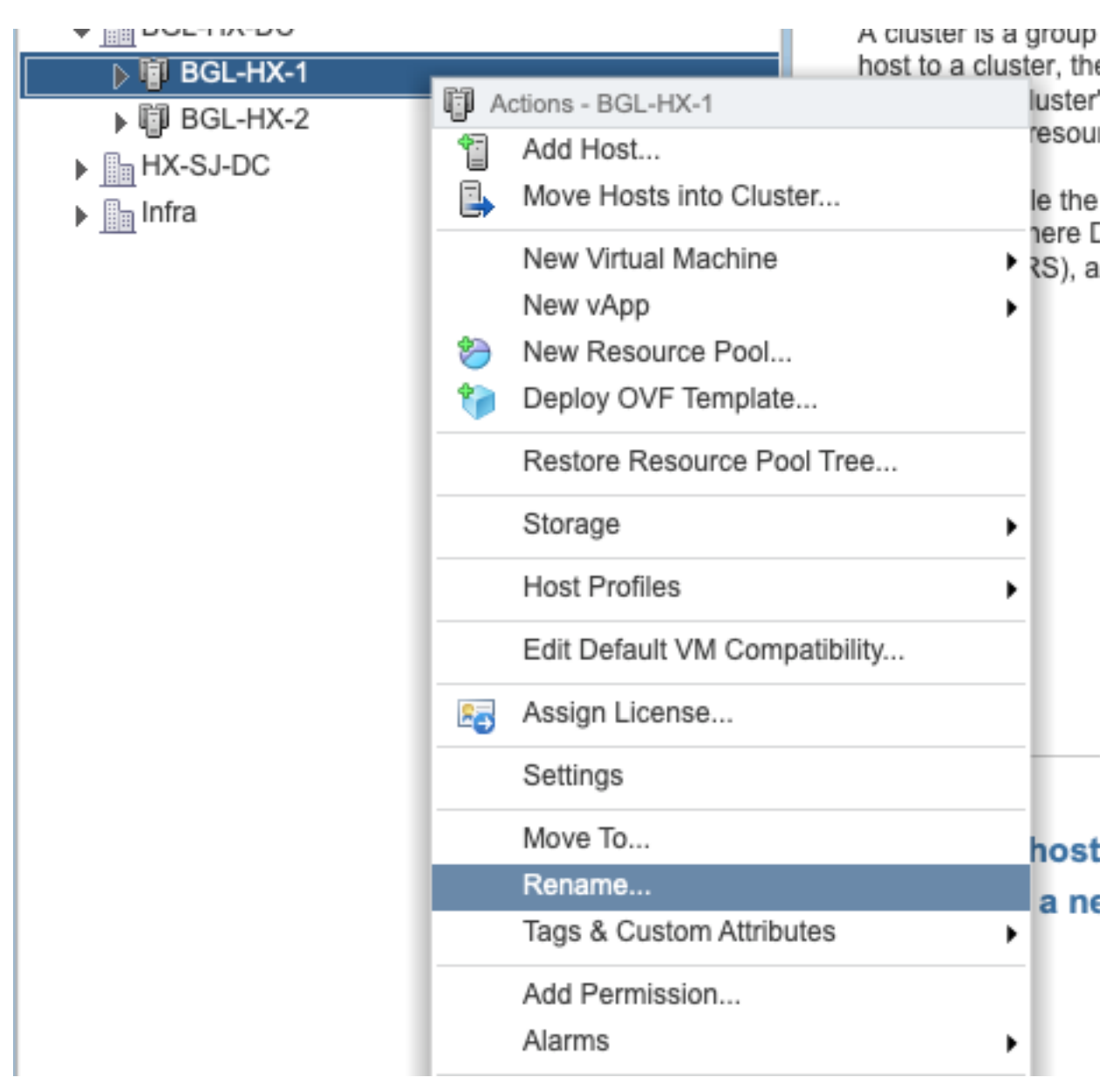

#### 2.鍵入群集的新名稱,然後按一下OK。

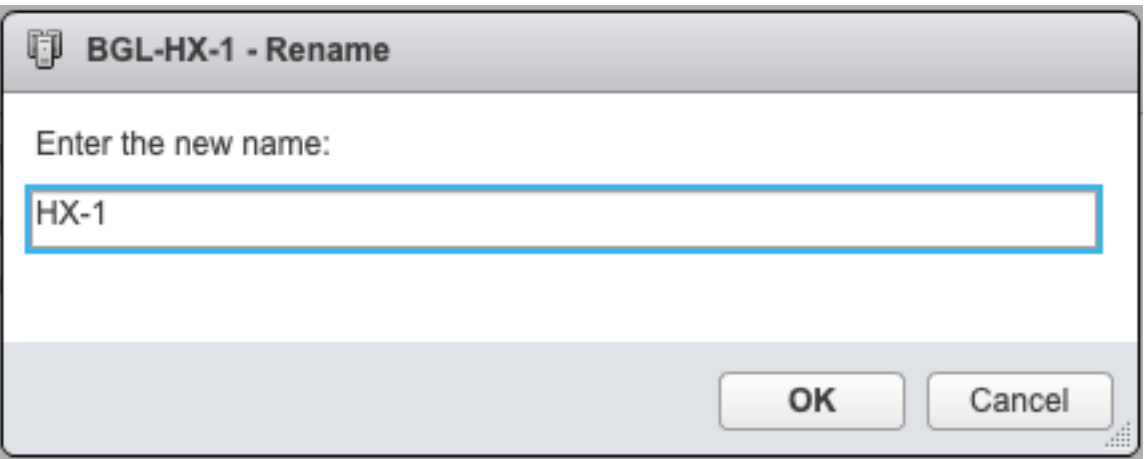

3.在vCenter中重新命名群集後,還要更新stmgr的vCenter群集名稱條目。為此,您必須進行重新註 冊。

重新註冊之前:

```
root@SpringpathControllerPZTMTRSH7K:~# stcli cluster info | grep -i vc
vCluster:
   vCenterClusterId: domain-c276
   vCenterDatacenter: BGL-HX-DC
   vCenterURL: 10.197.252.125
   vCenterDatacenterId: datacenter-195
    vCenterClusterName: BGL-HX-1 <----- Has the old entry
root@SpringpathControllerPZTMTRSH7K:~#
重新註冊過程:
```

```
root@SpringpathControllerPZTMTRSH7K:~# stcli cluster reregister --vcenter-datacenter BGL-HX-DC -
-vcenter-cluster HX-1 --vcenter-url 10.197.252.125 --vcenter-user administrator@vsphere.local
Reregister StorFS cluster with a new vCenter ...
Enter NEW vCenter Administrator password:
Cluster reregistration with new vCenter succeeded
root@SpringpathControllerPZTMTRSH7K:~#
```
#### 重新註冊後:

```
root@SpringpathControllerPZTMTRSH7K:~# stcli cluster info | grep -i vc
vCluster:
    vCenterClusterId: domain-c276
     vCenterDatacenter: BGL-HX-DC
     vCenterURL: 10.197.252.125
     vCenterDatacenterId: datacenter-195
     vCenterClusterName: HX-1 <------ New entry updated after reregister
root@SpringpathControllerPZTMTRSH7K:~#
```
### 問題:更改vCenter資料中心名稱

現在,如果要重新命名資料中心名稱或將HX vCenter群集移動到新的資料中心,您必須執行重新註 冊才能更新stmgr的條目。如果未能執行此操作,stmgr將繼續在舊資料中心名稱下查詢HX vCenter群集。因此,您會看到HX操作中的故障,如HX維護模式和HX快照。

在下面的螢幕截圖中,HX資料中心的名稱已從BGL-HX-DC更改為HX-DC。

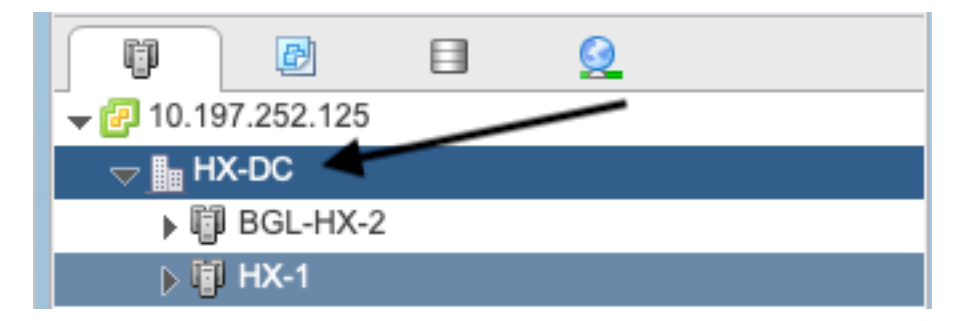

但是, stMgr仍舊有資料中心名稱。

oot@SpringpathControllerPZTMTRSH7K:~# stcli cluster info | grep -i vc vCluster:

```
 vCenterClusterId: domain-c276
    vCenterDatacenter: BGL-HX-DC <----- Mismatch in vCenter Datacenter name
    vCenterURL: 10.197.252.125
   vCenterDatacenterId: datacenter-195
    vCenterClusterName: BGL-HX-1
root@SpringpathControllerPZTMTRSH7K:~#
```
## 解決方案:更改資料中心名稱的過程

1.從VC重新命名vCenter資料中心(或建立新的資料中心並將HX vCenter群集和主機移動到新的資 料中心)。按一下右鍵資料中心名稱,然後選擇**重新命名**選項,如下圖所示。

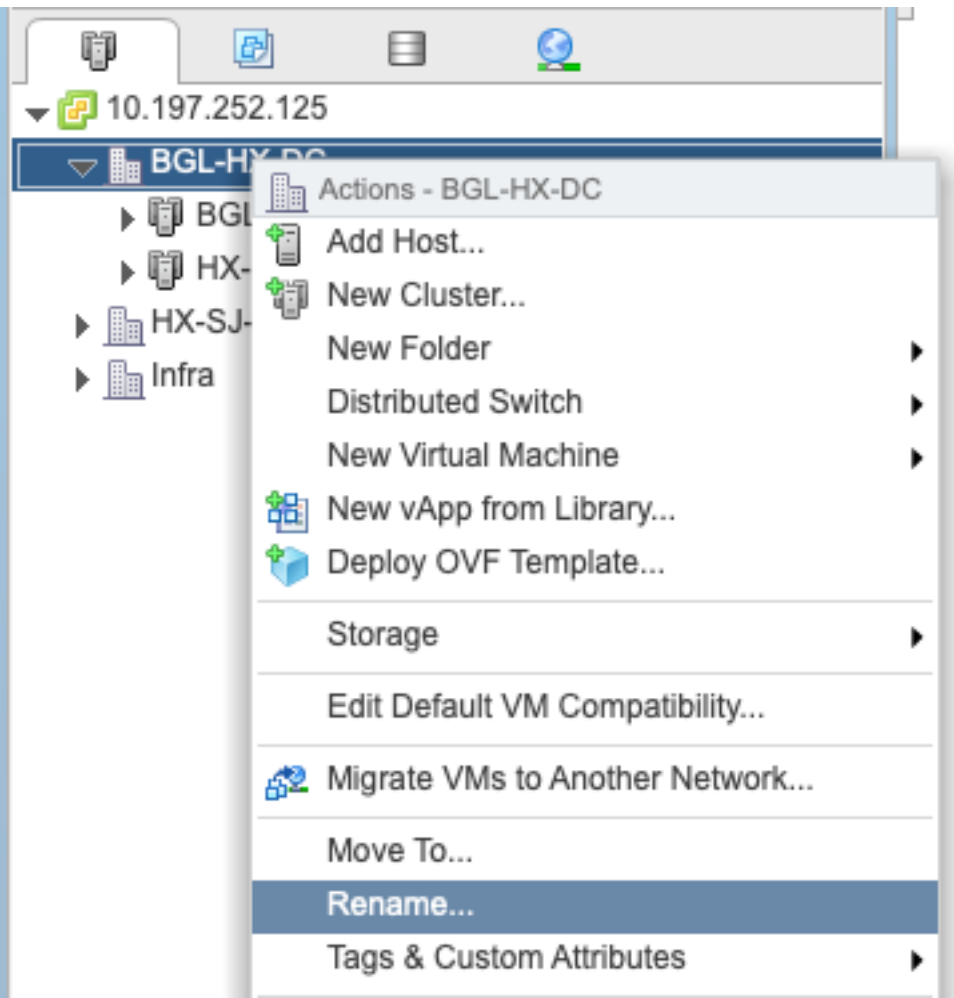

#### 2.鍵入新的資料中心名稱,然後按一下確定。

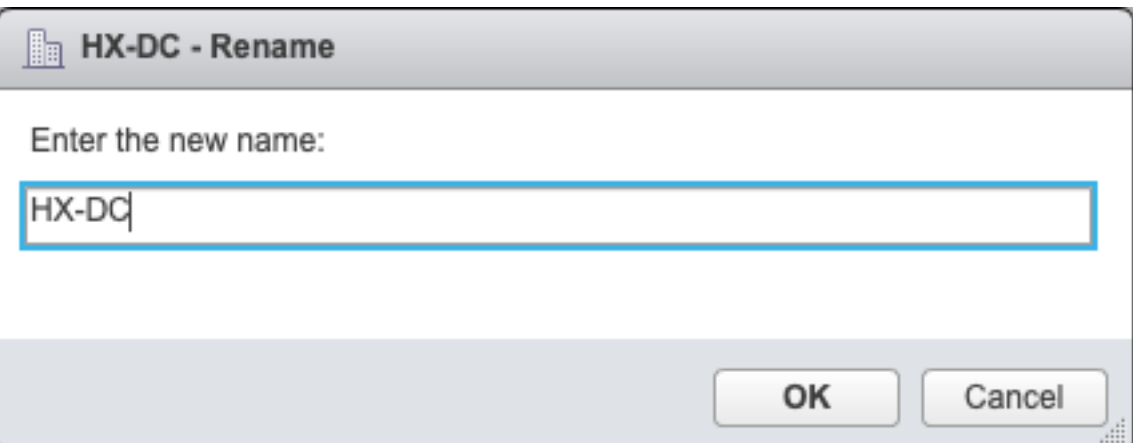

#### 進行重新註冊。

#### 重新註冊之前:

```
root@SpringpathControllerPZTMTRSH7K:~# stcli cluster info | grep -i vc
vCluster:
     vCenterClusterId: domain-c276
     vCenterDatacenter: BGL-HX-DC <------- Has the old entry
     vCenterURL: 10.197.252.125
    vCenterDatacenterId: datacenter-195
     vCenterClusterName: HX-1
root@SpringpathControllerPZTMTRSH7K:~#
重新註冊過程:
```
root@SpringpathControllerPZTMTRSH7K:~# stcli cluster reregister --vcenter-datacenter HX-DC - vcenter-cluster HX-1 --vcenter-url 10.197.252.125 --vcenter-user administrator@vsphere.local Reregister StorFS cluster with a new vCenter ... Enter NEW vCenter Administrator password: Cluster reregistration with new vCenter succeeded root@SpringpathControllerPZTMTRSH7K:~#

#### 重新註冊後:

```
root@SpringpathControllerPZTMTRSH7K:~# stcli cluster info | grep -i vc
vCluster:
    vCenterClusterId: domain-c276
    vCenterDatacenter: HX-DC <------- New entry after reregister
     vCenterURL: 10.197.252.125
    vCenterDatacenterId: datacenter-195
     vCenterClusterName: HX-1
root@SpringpathControllerPZTMTRSH7K:~#
```
### 問題:更改HX群集名稱

在HX UI標題中看到的Hyperflex群集名稱與VC群集名稱並不總是相同。 您可以分別命名HX群集和 VC群集。在以上步驟中,我們看到了如何更改VC群集和資料中心名稱。以下步驟用於更改HX群集 名稱。

![](_page_4_Figure_8.jpeg)

#### HX UI標題

### 解決方案:更改HX群集名稱的過程

此更改不需要重新註冊,也不會對群集造成中斷,因為它在重新命名期間和之後保持運行正常。

 按照下面的螢幕截圖,將vCenter資產清單左側面板上的群集名稱項重新命名為「重新命名群 1.集」。然後刷新VC WebUI上的VC頁面以檢查更改

![](_page_5_Picture_0.jpeg)

#### 2.請注意,這將相應地更改集群的HX UI標題,如下所示

![](_page_5_Picture_160.jpeg)

#### 3.重新命名後,可以使用以下命令驗證VC UI或Hyperflex上的更改,以確保群集也保持正常

![](_page_5_Figure_4.jpeg)

```
root@bsv-hxaf220-sc-2-2:~# stcli cluster info | grep -ie "vc\|name\|state"
     name: HyperFlex StorageController
     locale: English (United States)
     fullName: HyperFlex StorageController 3.5.1a
vCluster:
     state: online
         name: HX-2-cluster
     vCenterUrl: https://10.48.76.149
upgradeState: ok
     healthState: healthy
     state: online
         state: 1
         name: 192.168.20.102
         name: 192.168.20.103
         name: 192.168.20.101
state: online
     name: bsv-hxaf220-hv-2-1
     name: localhost
     name: localhost
     name: HX-2-cluster<---
     vCenterClusterId: domain-c402
     vCenterDatacenter: HX-1-datacenter
     vCenterURL: 10.48.76.149
     vCenterDatacenterId: datacenter-61
     vCenterClusterName: HX-2-cluster
     ucsmHostName: 10.48.76.132
     name: HX-2-cluster<---
```

```
root@bsv-hxaf220-sc-2-2:~# stcli cluster info | grep -i -B3 "hx-2-cluster"
     entityRef:
        type: virtcluster
        id: domain-c402
        name: HX-2-cluster
--
entityRef:
    type: cluster
    id: 4498191323471460155:8678800572152099082
    name: HX-2-cluster<---
--
    vCenterDatacenter: HX-1-datacenter
     clusterType: default_cluster
    dataReplicationFactor: 2
    ucsmOrg: hx-2-cluster
--
             subnetMask: 255.255.255.128
            method: dhcp
             ----------------------------------------
     vCenterClusterName: HX-2-cluster
     ucsmHostName: 10.48.76.132
     clusterAccessPolicy: lenient
    name: HX-2-cluster<---
```